محوالت الشبكات من EMC Dell ،N3024EP-ON المحوالت ،N3024EF-ONو ،N3024ET-ONو N3048ET-ONو ،N3048EP-ONو

دليل بدء التشغيل

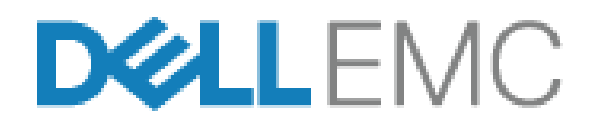

**E07Wو ،E06W :التنظيمية الطرازات**

## **المالحظات والتنبيھات والتحذيرات**

- **مالحظة:** تشير كلمة "مالحظة" إلى معلومات مھمة تساعدك على تحقيق أقصى استفادة من المحول الخاص بك.
- **تنبيه: تشير كلمة "تنبيه" إما إلى احتمال حدوث تلف باألجھزة أو فقدان للبيانات، كما تعلمك بكيفية تجنب المشكلة.**
	- **تنبيه: تشير كلمة "تحذير" إلى احتمال حدوث ضرر بالممتلكات أو التعرض إلصابة جسدية أو الوفاة.**

**E07Wو ،E06W :التنظيمية الطرازات**

 $\overline{\phantom{a}}$  , and the set of the set of the set of the set of the set of the set of the set of the set of the set of the set of the set of the set of the set of the set of the set of the set of the set of the set of the s

**A00 .مراجعة P6VWH\_A00\_AR القطعة رقم 2018 مارس**

حقوق الطبع والنشر لعام عام 2018 © لشركة.Dell Inc أو الشركات التابعة لها. جميع الحقوق محفوظة. هذا المنتج محمي بموجب قوانين حقوق الطبع والنشر وحقوق الملكية الفكرية األمريكية والدولية. تعد Dell وشعار Dell عالمتين تجاريتين لشركة في الولايات المتحدة و/أو نطاقات الاختصاص الأخرى. وتعتبر كل العلامات والأسماء الأخرى المذكورة هنا علامات .Dell Inc تجارية مملوكة للشركات الخاصة بھا.

# **المحتويات**

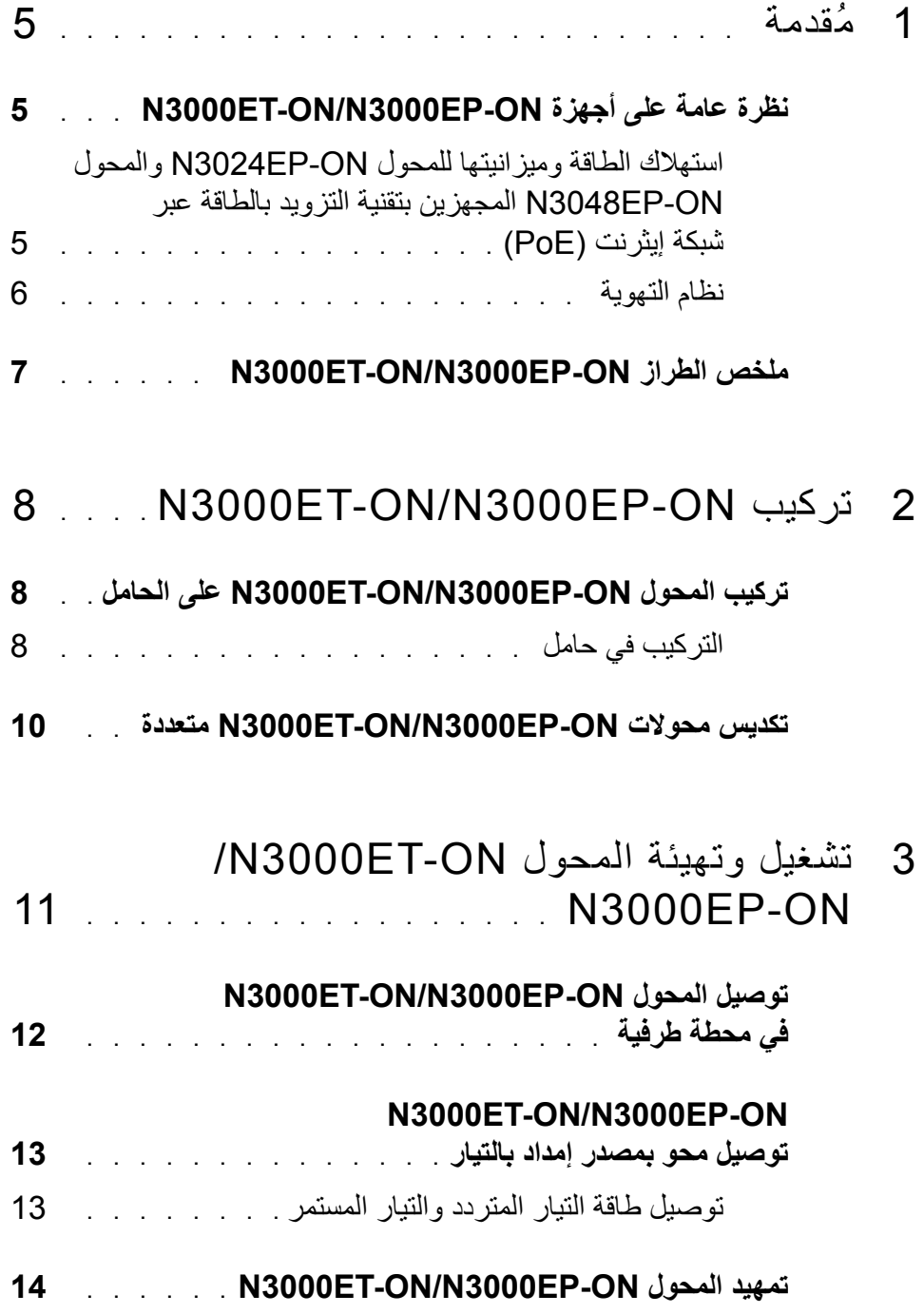

#### **[N3000ET-ON/N3000EP-ON](#page-14-0) المحول تھيئة إجراء**

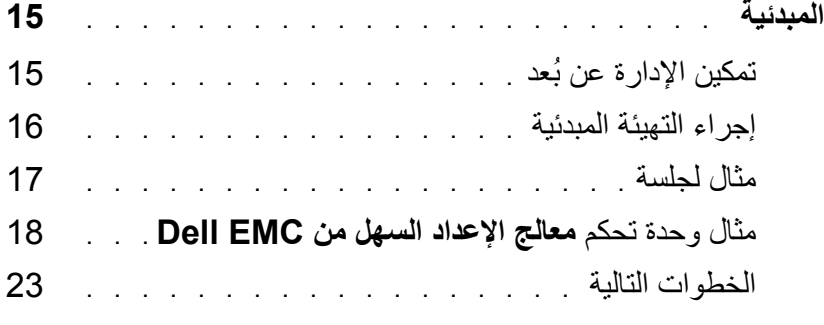

### **مقدمة ُ**

<span id="page-4-0"></span>يقدم ھذا المستند معلومات أساسية عن محوالت الشبكات من EMC Dell ET3000N- ON-EP3000N/ON المحول، بما في ذلك كيفية تركيب محول وإجراء التھيئة المبدئية. للحصول على معلومات حول كيفية تھيئة ميزات المحول ومراقبتھا، ارجع إلى دليل تھيئة المستخدم المتاح على موقع دعم EMC Dell على الويب **support**/**[com.dell](http://support.dell.com)**. انظر موقع الويب الخاص بالدعم لمعرفة آخر تحديثات الوثائق والبرامج الثابتة.

**مالحظة:** يوصى بشدة بأن يحرص مسؤولو المحوالت على جعل محوالت محوالت الشبكات من Dell EMC على آخر إصدار من نظام تشغيل محوالت الشبكات من EMC Dell) DNOS(. محوالت الشبكات من Dell EMC دائمًا تُحسن ميزات نظام تشغيل DNOS) Dell Networking) ووظائفه على أساس تعليقاتك، بصفتك العميل. بالنسبة للبنية التحتية الحرجة، يوصى بالتشغيل المرحلي المسبق لإلصدار الجديد داخل جزء غير حرج من الشبكة للتحقق من تھيئة الشبكة وعملھا مع اإلصدار الجديد من .(DNOS) Dell Networking تشغيل نظام

# <span id="page-4-1"></span>**N3000ET-ON/N3000EP-ON أجھزة على عامة نظرة**

يتضمن ھذا القسم معلومات حول خصائص الجھاز ومواصفات األجھزة القابلة إلضافة وحدات أخرى في المحول من الفئة محوالت الشبكات من EMC Dell EP3000N /ON-ET3000N- .ONswitch

### <span id="page-4-2"></span>**N3048EP-ON والمحول N3024EP-ON للمحول وميزانيتھا الطاقة استھالك المجھزين بتقنية التزويد بالطاقة عبر شبكة إيثرنت (PoE(**

[الجدول](#page-4-3) 1-1 يصف استھالك الطاقة للمحول ON-EP3024N والمحول ON-EP3048N المجھزين بتقنية التزويد بالطاقة عبر شبكة إيثرنت (PoE(.

<span id="page-4-3"></span>**الجدول .1-1 استھالك الطاقة للمحول ON-EP3024N/ON-EP3048N المجھز بتقنية التزويد بالطاقة عبر شبكة إيثرنت (PoE(**

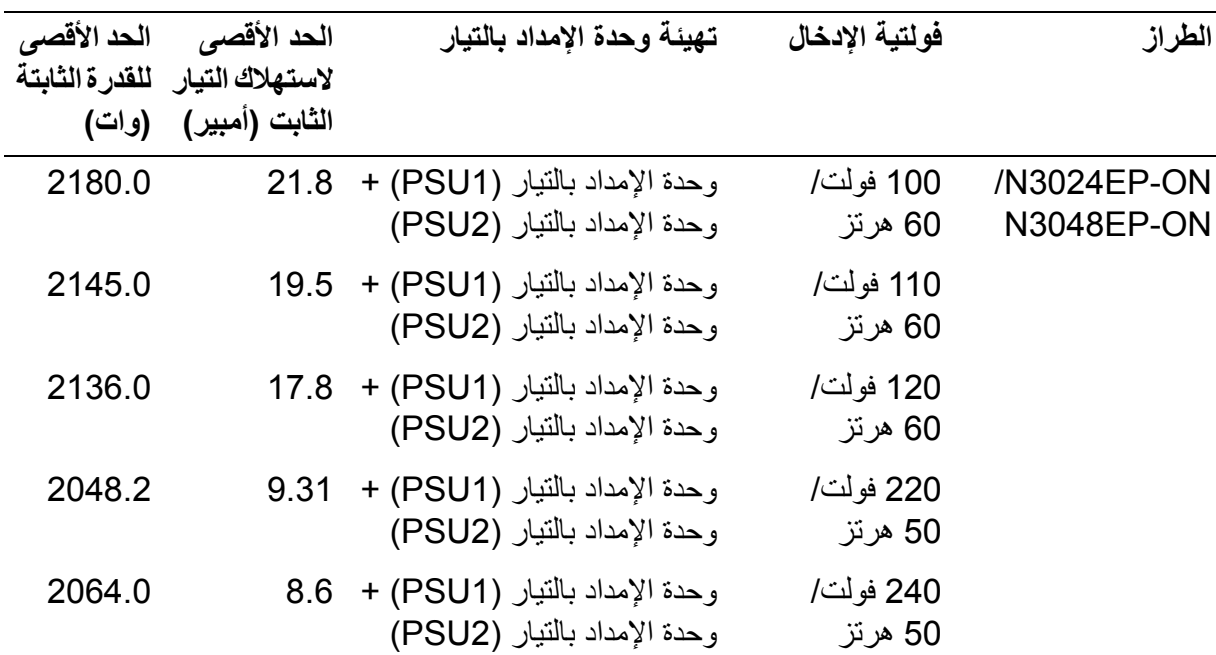

كما يعرض [الجدول](#page-5-1) 1-2، فإن ميزانية الطاقة باستخدام تقنية التزويد بالطاقة عبر شبكة إيثرنت (PoE) تبلغ 950 وات لأي محول مزود بوحدة إمداد بالتيار بقدرة 1100 وات وتبلغ 1900 وات لأي محول مزود بوحدتي إمداد بالتيار بقدرة 1100 وات.

<span id="page-5-1"></span>**الجدول .2-1 محوالت الشبكات من EMC ONDell-EP3024N حد ميزانية الطاقة باستخدام تقنية التزويد بالطاقة عبر شبكة إيثرنت (PoE(**

| وحدتا إمداد بالتيار (PSU)                                                                                                    |                                                         | وحدة إمداد بالتيار (PSU) واحدة                                                                                                    |                                       |                                                      |
|----------------------------------------------------------------------------------------------------|---------------------------------------------------------|----------------------------------------------------------------------------------------------------|---------------------------------------|------------------------------------------------------|
| الإمداد بالتيار عبر تقنية التزويد<br>الفعال بالطاقة عبر شبكة إيثرنت<br>(+PoE) حد التشغيل                                                                           | الحد الأقصى لقدرة<br>خرج وحدات الإمداد<br>بالتيار (PSU) | الإمداد بالتيار عبر تقنية التزويد<br>الفعال بالطاقة عبر شبكة إيثرنت<br>بالتيار (PSU) (PoE+) حد التشغيل                                            | الحد الأقصى لقدرة<br>خرج وحدة الإمداد | اسم الطراز                                           |
| ميز انية استهلاك الطاقة بقدرة<br>1900 وات:<br>يمكن لجميع المنافذ التي تعمل<br>بنقنية التزويد الفعال بالطاقة<br>عبر شبكة إيثرنت (+PoE)<br>التزويد بالطاقة لأقصى حد. | 2200 وات                                                | ميز انية استهلاك الطاقة بقدرة<br>950 وات:<br>يجب ألا يزيد إجمالي استهلاك<br>الطاقة بتقنية التزويد بالطاقة<br>عبر شبكة إيثرنت (PoE)<br>عن 950 وات  | 1100 وات                              | محو لات الشبكات<br>من Dell EMC<br><b>N3024EP-ON</b>  |
| ميز انية استهلاك الطاقة بقدرة<br>1900 وات:<br>يمكن لجميع المنافذ التي تعمل<br>بنقنية التزويد الفعال بالطاقة<br>عبر شبكة إيثرنت (+PoE)<br>النزويد بالطاقة لأقصى حد. | 2200 وات                                                | ميز انية استهلاك الطاقة بقدرة<br>950 وات:<br>يجب ألا يزيد إجمالي استهلاك<br>الطاقة بتقنية التزويد بالطاقة<br>عبر شبكة إيثرنت (PoE)<br>عن 950 وات. | 1100 وات                              | محوٍ لات الشبكات<br>من Dell EMC<br><b>N3048EP-ON</b> |

#### **نظام التھوية**

<span id="page-5-0"></span>مروحتان لتبريد المحول ON-EP3000N/ON-ET3000N. باإلضافة إلى أن المحول يشتمل على مروحة في كل وحدة إمداد بالتيار داخلية.

وحدة ستبدال (FRU (في الموقع. تعد مروحة المحول ON-EP3000N/ON-ET3000N قابلة لال ُ

# <span id="page-6-0"></span>**N3000ET-ON/N3000EP-ON الطراز ملخص**

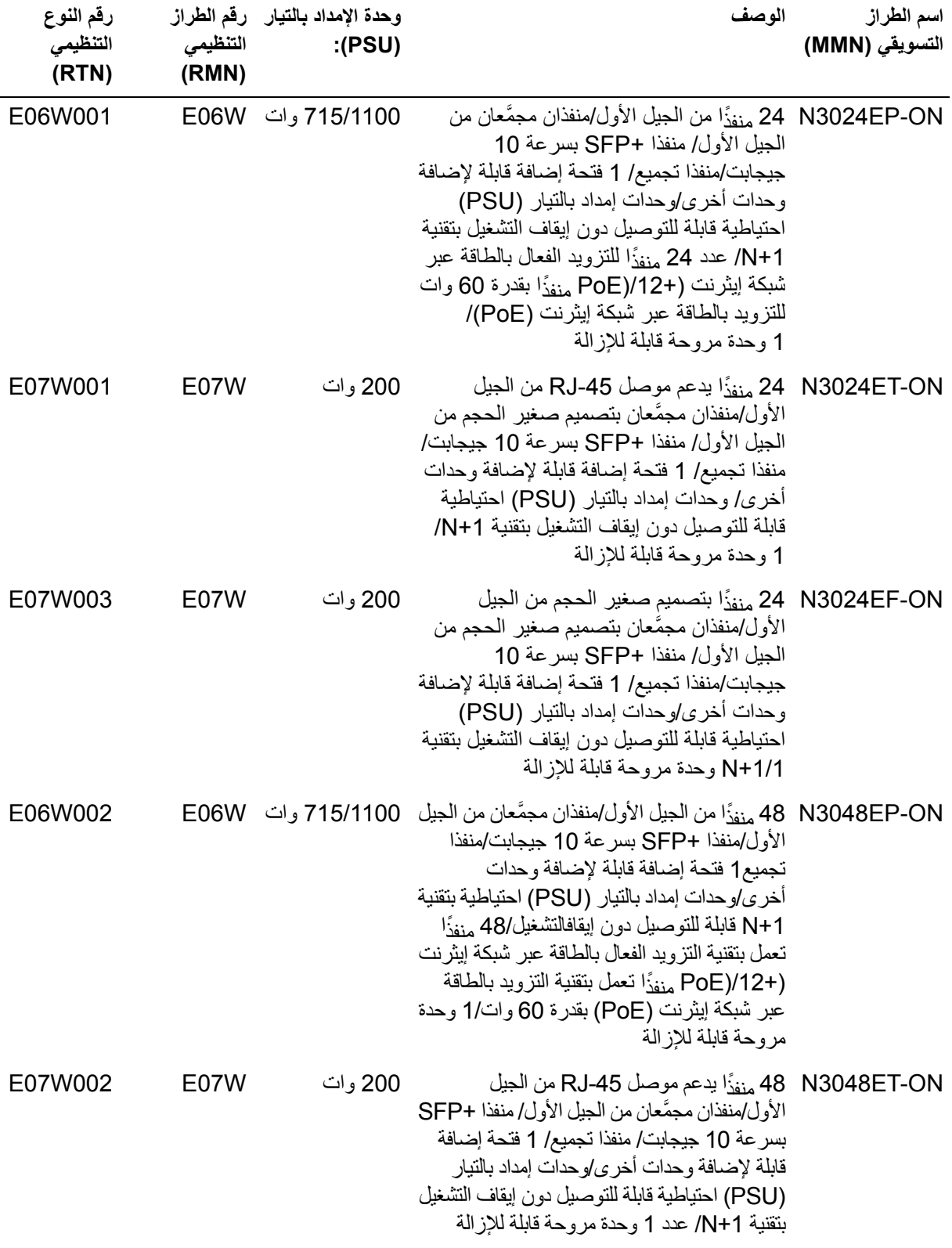

#### **N3000ET-ON/N3000EP-ON للمحول التنظيمية األرقام .3-1 الجدول**

# <span id="page-7-0"></span>**N3000ET-ON/N3000EP-ON تركيب**

## <span id="page-7-1"></span>**على N3000ET-ON/N3000EP-ON المحول تركيب الحامل**

**تحذير: اقرأ معلومات السالمة في معلومات السالمة والمعلومات التنظيمية باإلضافة إلى معلومات السالمة الخاصة بالمحوالت األخرى التي تتصل بالمحول أو تدعمه.** 

يوجد موصل طاقة التيار المتردد على اللوحة الخلفية للمحول.

## <span id="page-7-2"></span>**التركيب في حامل تحذير: ال تستخدم مجموعات التركيب على الحامل لتعليق المحول من تحت منضدة أو مكتب, أو تركيبه على الحائط. تنبيه: افصل كل الكبالت من المحول قبل المتابعة. قم بإزالة جميع الالصقات ذاتية اللصق من الجانب السفلى للمحول، في حالة تركيبھا. تنبيه: عند تركيب عدة محوالت على رف, قم بتركيب المحوالت من أسفل ألعلى. مالحظة:** إجراء التركيب ھذا خاص بحامل مكون من عمودين فقط. **1** ضع دعامة التركيب على الحامل المزودة على أحد جانبي المحول، مع التأكد من أن الفتحات الثالث على شكل ثمرة الكمثرى الموجودة في دعامة التركيب على الحامل محاذية للعوازل الثالثة الموجودة في الھيكل.

يوضح [الشكل](#page-8-0) 1-1 المكان المفترض فيه محاذاة الدعامة مع العوازل.

**الشكل .1-1 محاذاة الدعامات**

<span id="page-8-0"></span>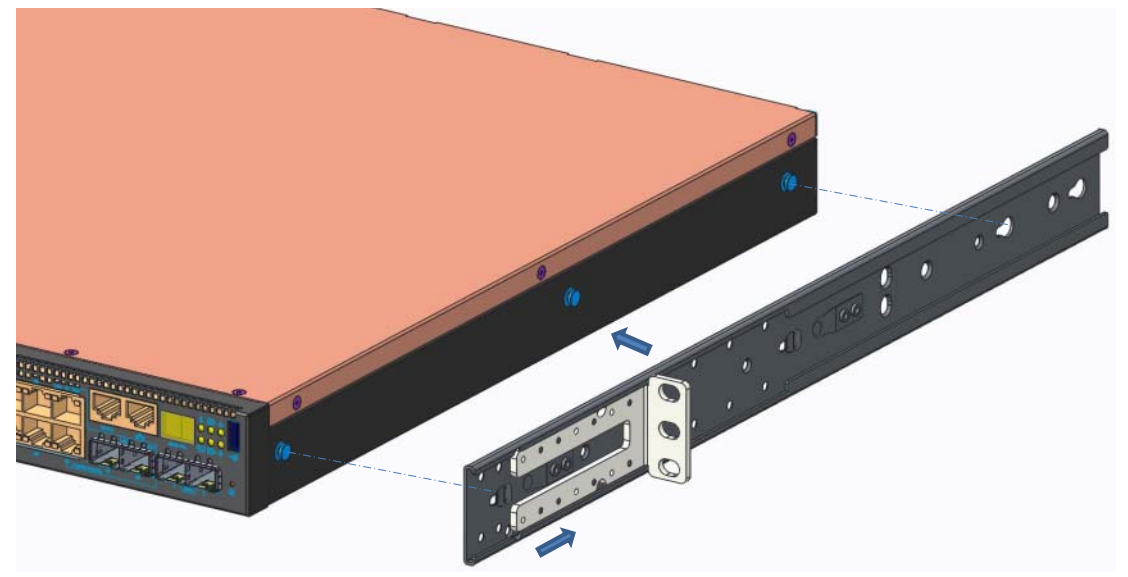

- **2** ادفع دعامة التركيب على الحامل باتجاه الجزء الخلفي لتثبيت الدعامة في موضع القفل.
	- **3** كرر العملية بالنسبة لدعامة التركيب على الحامل على الجانب اآلخر من المحول.
- **4** أدخل المحول في حامل مقاس 48.26 سم (19 بوصة)، مع التأكد من محاذاة فتحات التركيب على الحامل الموجودة في الدعامة مع فتحات التركيب الموجودة في الحامل.

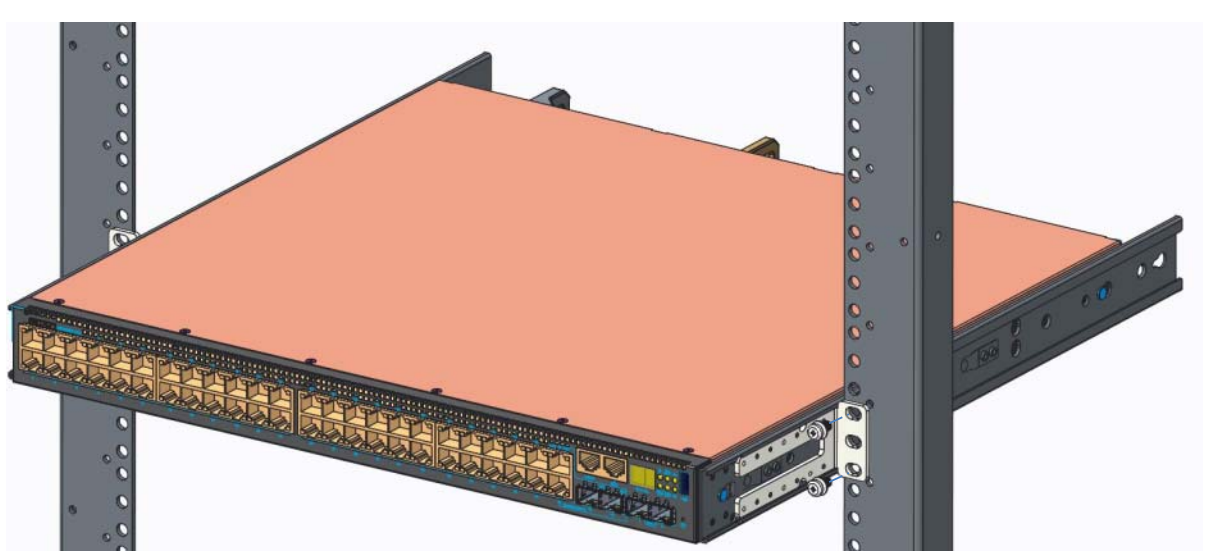

**الشكل .2-1 تثبيت الدعامة بالحامل**

- **5** ثبت الدعامة في الحامل بواسطة مسامير الحامل أو الصواميل المربعة والمسامير المزودة بصواميل مربعة مع جلبات (حسب نوع الحامل المتوفر لديك). اربط المسامير الموجودة باألسفل قبل تثبيت المسامير الموجودة بالأعلى.
	- **6** ِّكرر العملية لتثبيت الدعامة بالحامل في الجانب اآلخر من الحامل.
		- **مالحظة:** تأكد من أن فتحات التھوية غير مسدودة.

## <span id="page-9-0"></span>**متعددة N3000ET-ON/N3000EP-ON محوالت تكديس**

يمكنك تجميع المحولات طراز N3000ET-ON/N3000EP-ON حتى 12 <sub>محولا</sub>ً فوق بعضها باستخدام منافذ تجميع SAS المصغرة الثابتة الموجودة في الجزء الخلفي للمحول. عند توصيل محوالت متعددة معًا من خلال منافذ التجميع، فإنها تعمل كوحدة واحدة مزودة بما يصل إلى 576 <sub>منفذً</sub>ا باللوحة األمامية. تعمل المجموعة، ويتم إدارتھا باعتبارھا كيان فردي. راجع دليل تھيئة المستخدم و دليل واجھة سطر الأوامر (CLI) المرجعي لمزيد من المعلومات.

# <span id="page-10-0"></span>**تشغيل وتھيئة المحول ON-ET3000N/ N3000EP-ON**

يوفر مخطط التدفق التالي نظرة عامة على الخطوات التي تستخدمھا إلجراء التھيئة المبدئية بعد فك تغليف المحول وتركيبه.

**الشكل .3-1 مخطط تدفق التركيب والتھيئة**

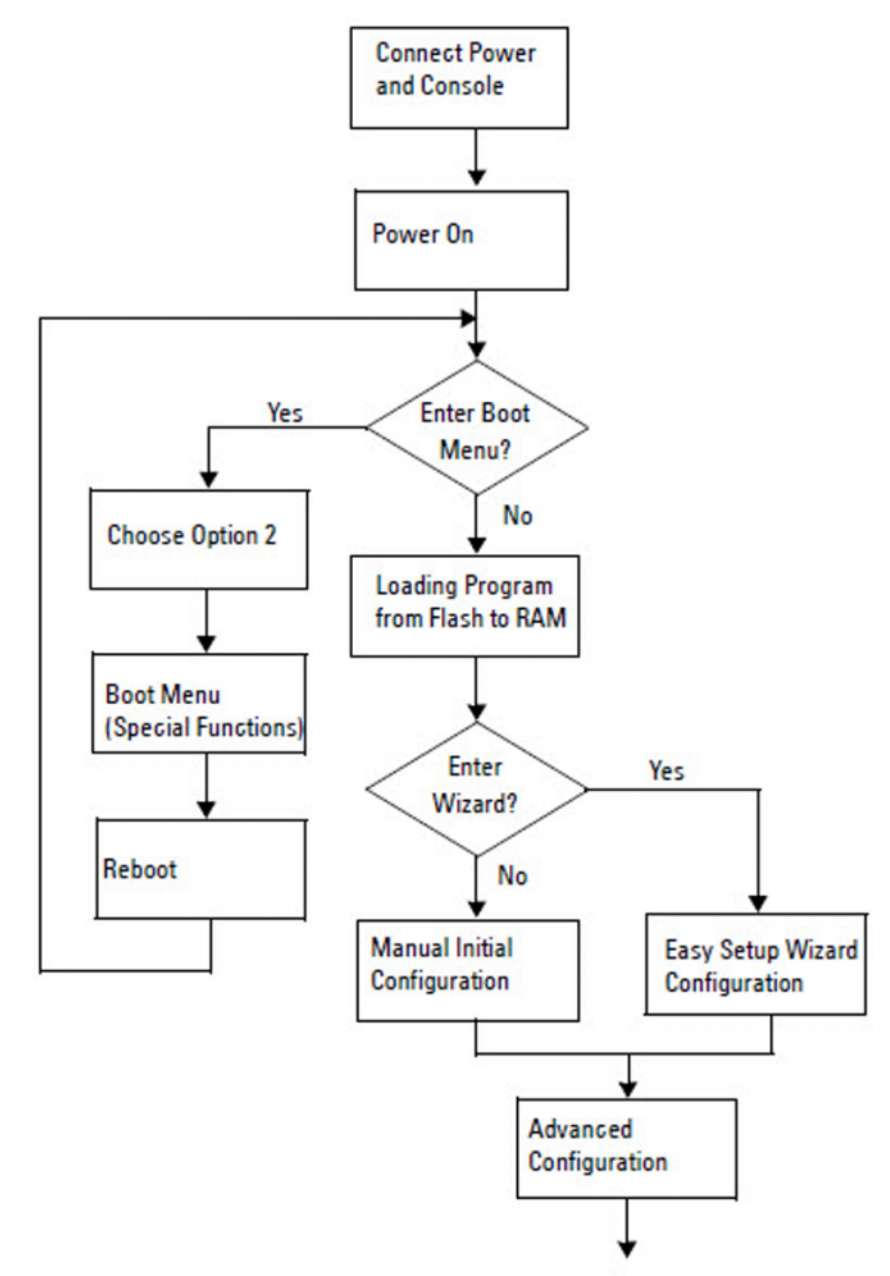

## <span id="page-11-0"></span>**في N3000ET-ON/N3000EP-ON المحول توصيل محطة طرفية**

بعد االنتھاء من كل التوصيالت الخارجية، قم بتھيئة المحول من خالل توصيله بمحطة طرفية.

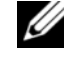

**مالحظة:** اقرأ مالحظات اإلصدار لھذا المنتج قبل المتابعة. يمكنك تنزيل مالحظات اإلصدار من موقع الويب الخاص بالدعم من Dell على **[support/com.dell.](http://support.dell.com/manuals)**

**مالحظة:** Dell توصي بأن تحصل على أحدث إصدار من وثائق المستخدم من موقع الويب الخاص بالدعم **[.dell.com/support](http://support.dell.com/manuals)** على Dell من

لمراقبة المحول وتھيئته من خالل وحدة تحكم USB، استخدم منفذ وحدة التحكم الموجود على اللوحة األمامية للمحول لتوصيله بجھاز كمبيوتر يكون برنامج محاكاة المحطة الطرفية 100VT قيد التشغيل عليه باستخدام كابل USB المزود. وقد يكون من الضروري تنزيل برنامج تشغيل وتثبيته عند أول استخدام لكابل USB.

يلزم توفر الأجهزة التالية لاستخدام منفذ وحدة التحكم:

- جھاز كمبيوتر متوافق مع 100VT مع منفذ USB يكون برنامج محاكاة الجھاز الطرفي وبرنامج تشغيل USB. ® 100VT قيد التشغيل عليه، مثل HyperTerminal
- كابل USB المزود مع موصل USB من النوع B لمنفذ وحدة التحكم وموصل USB لجھاز الكمبيوتر الشخصي المضيف.

قم بإجراء المھام التالية لتوصيل محطة طرفية بمنفذ وحدة تحكم المحول:

- **1** قم بتوصيل موصل USB من النوع B على المحول المزود ووصل الطرف اآلخر بجھاز كمبيوتر يكون برنامج محاكاة المحطة الطرفية 100VT قيد التشغيل عليه.
	- **2** قم بتھيئة برنامج محاكاة المحطة الطرفية على النحو التالي:
- **a** حدد المنفذ التسلسلي المناسب (على سبيل المثال، 1 COM (للتوصيل بوحدة التحكم.
	- **b** ِّعين سرعة البيانات إلى 115,200 باود.
	- .no parityو stop bit 1و data bits 8 إلى البيانات تنسيق عينِّ **c**
		- **d** ِّعين وحدة التحكم في التدفق إلى بال.
		- **e** ِّعين وضع محاكاة المحطة الطرفية إلى **100VT**.
- **f** حدد مفاتيح الوظائف واألسھم وCtrl للمحطة الطرفية. تأكد من أن اإلعداد مضبوط على مفاتيح المحطة الطرفية (وليس مفاتيح Windows Microsoft(.
- **3** قم بتوصيل موصل USB من النوع B على الكابل ً مباشرة بمنفذ وحدة تحكم المحول. منفذ وحدة تحكم محوالت الشبكات من EMC Dell يقع على الجانب األيمن من اللوحة األمامية ويحمل .**|O|O|** الرمز

**مالحظة:** يتوفر الوصول إلى وحدة التحكم لمدير المجموعة من أي منفذ وحدة تحكم بواسطة واجھة سطر األوامر (CLI (المحلية. يتم دعم جلسة وحدة تحكم USB واحدة فقط في المرة الواحدة.

## <span id="page-12-0"></span>**بمصدر محو توصيل N3000ET-ON/N3000EP-ON إمداد بالتيار**

**تنبيه: اقرأ معلومات السالمة في دليل معلومات السالمة والمعلومات التنظيمية باإلضافة إلى معلومات السالمة الخاصة بالمحوالت األخرى التي تتصل بالمحول أو تدعمه.** 

تدعم محوالت ON-EP3000N/ON-ET3000N وحدة أو وحدتي إمداد بالتيار قابلتين لالستبدال في الموقع (FRU(. يوجد مستقبل التيار في اللوحة الخلفية.

**توصيل طاقة التيار المتردد والتيار المستمر**

- <span id="page-12-1"></span>**1** تأكد من أن منفذ وحدة تحكم المحول موصل بجھاز كمبيوتر شخصي يكون برنامج محاكاة المحطة الطرفية 100VT قيد التشغيل عليه عبر منفذ USB موصل بكبل USB من النوع B.
- **2** باستخدام كبل تيار شديد التحمل طوله يبلغ 1.5 متر (5 أقدام) مزود بموصل َّ مسنن (في الطرز المجھزة بإمكانية التزويد بالطاقة عبر شبكة إيثرنت (PoE ((أو كبل تيار قياسي (في الطرز غير المجهزة بإمكانية التزويد بالطاقة عبر شبكة إيثرنت (PoE)) مع سلك أرضي موصل لضمان السالمة، قم بتوصيل كبل التيار بمقبس التيار المتردد الرئيسي الموجود خلف وحدة اإلمداد بالتيار.
	- **3** قم بتوصيل كبل الكھرباء بمأخذ تيار متردد أرضي.

## **N3000ET-ON/N3000EP-ON المحول تمھيد**

<span id="page-13-0"></span>عند تشغيل التيار عندما تكون المحطة الطرفية المحلية متصلة بالفعل، يخضع المحول لالختبار الذاتي عند بدء التشغيل (POST)<sub>.</sub> ويبدأ الاختبار الذاتـي عند بدء التشغيل (POST) فـي كل مرة يتم تمـهيد ً المحول فيها ويقوم بفحص مكونات الجهاز لتحديد إذا كان المحول عاملاً بالكامل قبل التمهيد بشكل كامل. وإذا اكتشف االختبار الذاتي عند بدء التشغيل (POST (مشكلة حرجة، يتم وقف عمل البرنامج. وإذا مر االختبار الذاتي عند بدء التشغيل (POST (بنجاح، يتم تحميل برنامج ثابت صالح في ذاكرة الوصول العشوائي (RAM). ويتم عرض رسائل الاختبار الذاتي عند بدء التشغيل (POST) على المحطة الطر فية مشير ةً إلى نجاح الاختبار أو فشله. تستغرق عملية التمهيد حوالي 60 ثانية.

يمكنك استدعاء قائمة **Boot) التمھيد)** بعد إتمام الجزء األول من االختبار الذاتي عند بدء التشغيل (POST(. من قائمة **Boot) التمھيد)**، يمكنك إجراء مھام التھيئة مثل إعادة تعيين النظام على إعدادات المصنع االفتراضية، أو تفعيل النسخة االحتياطية، أو استرداد كلمة مرور. لمزيد من المعلومات عن وظائف قائمة **التمھيد**، راجع دليل واجھة سطر األوامر (CLI (المرجعي*.*

## <span id="page-14-0"></span>**N3000ET-ON/N3000EP-ON المحول تھيئة إجراء المبدئية**

يعتمد إجراء التھيئة المبدئية على االفتراضات التالية:

- لم تتم تھيئة المحول محوالت الشبكات من EMC Dell ً أبدا من قبل.
	- تم تمھيد المحول محوالت الشبكات من EMC Dell بنجاح.
- تم إنشاء اتصال وحدة التحكم، وتظھر مطالبة **معالج اإلعداد السھل من EMC Dell** على شاشة جھاز كمبيوتر شخصي يكون برنامج محاكاة المحطة الطرفية قيد التشغيل عليه.

يتم إجراء تھيئة المحول المبدئية من خالل منفذ وحدة التحكم. بعد التھيئة المبدئية، يمكنك إدارة المحول من منفذ وحدة التحكم الموصل بالفعل أو عن بعد من خالل واجھة محددة أثناء التھيئة المبدئية.

> **مالحظة:** ال تتم تھيئة المحول باسم مستخدم أو كلمة مرور أو عنوان IP افتراضيين. قبل إعداد التھيئة المبدئية للمحول، احصل على المعلومات التالية من مسؤول الشبكة لديك:

- عنوان IP الذي يتم تعيينه لواجھة اإلدارة.
	- قناع شبكة IP الفرعية للشبكة.
- عنوان IP للبوابة االفتراضية لواجھة اإلدارة.

ھذه اإلعدادات ضرورية للسماح بإدارة المحول عن بعد من خالل Telnet) عميل Telnet (أو HTTP) متصفح الويب).

### **تمكين اإلدارة عن ُبعد**

<span id="page-14-1"></span>تشتمل اللوحة الأمامية للمحول N3000ET-ON/N3000EP-ON على منفذ جيجابت إيثرنت مخصص للإدارة خارج النطاق (OOB). يتم وضع المنفذ الموجود خارج النطاق على الجزء الأيمن من منفذ وحدة التحكم. في المحول ON-EP3000N/ON-ET3000N، يمكنك باإلضافة إلى ذلك استخدام أَيِّ من منافذ المحول الموجودة في اللوحة الأمامية للإدارة داخل النطاق. وبشكل افتراضي، تكون كل المنافذ داخل النطاق ً أعضاء في 1 VLAN.

يتضمن **معالج اإلعداد السھل من EMC Dell** المطالبات الالزمة لتھيئة معلومات الشبكة الخاصة بواجھة اإلدارة خارج النطاق وواجھة الشبكة 1 VLAN الموجودة في المحول ET3000N- ON-EP3000N/ON. يمكنك تخصيص عنوان IP وقناع شبكة فرعية ثابتين أو تمكين DHCP والسماح لخادم DHCP للشبكة بتخصيص المعلومات.

راجع دليل واجھة سطر األوامر (CLI (المرجعي لمعرفة األوامر الخاصة بتھيئة معلومات الشبكة.

**إجراء التھيئة المبدئية**

<span id="page-15-0"></span>قم بإجراء التھيئة المبدئية باستخدام **معالج اإلعداد السھل من EMC Dell** أو باستخدام واجھة سطر الأوامر (CLI). يبدأ تشغيل المعالج تلقائيًا عندما يكون ملف تھيئة المحول فارغًا. قم بالخروج من المعالج عند أي خطوة من خالل إدخال [z+ctrl[، ولكن سيتم التخلص من كل إعدادات التھيئة المحددة وسوف يستخدم المحول القيم االفتراضية.

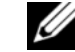

**مالحظة:** إذا لم تقم بتشغيل **معالج اإلعداد السھل من EMC Dell** أو لم تستجب لمطالبة Setup Easy Wizard المبدئية خالل 60 ثانية، يدخل المحول في وضع واجھة سطر األوامر (CLI(. يجب عليك إعادة تعيين المحول بتھيئة بدء تشغيل فارغة لكي تقوم بإعادة تشغيل **معالج اإلعداد السھل من EMC Dell**.

لمزيد من المعلومات حول إجراء التهيئة المبدئية باستخدام واجهة سطر الأوامر (CLI)، راجع دليل واجھة سطر األوامر (CLI (المرجعي. دليل بدء التشغيل ھذا يظھر كيفية استخدام **معالج اإلعداد السھل من EMC Dell** لتھيئة المحول المبدئية. يقوم المعالج بإعداد التھيئة التالية على المحول:

- يقوم بإنشاء حساب المستخدم المميز المبدئي بكلمة مرور صالحة. يقوم المعالج بتھيئة حساب مستخدم مميز واحد أثناء اإلعداد.
	- يقوم بتمكين تسجيل الدخول إلى واجھة سطر األوامر (CLI (والوصول إلى HTTP الستخدام إعداد التوثيق المحلي فقط.
		- إلعداد عنوان IP لواجھة اإلدارة خارج النطاق (OOB(.
- يقوم بإعداد عنوان IP لواجھة توجيه 1 VLAN التي تكون جميع المنافذ في النطاق ً أعضاء فيھا.
- يقوم بإعداد سلسلة مجموعة SNMP لكي يتم استخدامھا من قبل مدير SNMP عند عنوان IP ُمحدد. قم بتخطي ھذه الخطوة في حالة عدم استخدام إدارة SNMP لھذا المحول.
- يسمح لك بتحديد عنوان IP لنظام إدارة الشبكة أو السماح بالوصول إلى اإلدارة من جميع عناوين IP.
	- يقوم بتھيئة عنوان IP للبوابة االفتراضية لواجھة 1 VLAN.

**مثال لجلسة**

<span id="page-16-0"></span>هذا القسم يصف جلسة **معالج الإعداد السهل من Dell EMC** ، يُستخدم القيم التالية من قبل مثال الجلسة:

- سلسلة مجموعة SNMP المستخدمة **عامة**.
- عنوان IP لنظام إدارة الشبكة (NMS (ھو **10.1.2.100**
- اسم المستخدم ھو **admin**، وكلمة المرور ھي **123admin**.
- تستخدم واجھة اإلدارة خارج النطاق بروتوكول **DHCP** لتعيين عنوان IP.
- عنوان IP لواجھة توجيه 1 VLAN ھو **10.1.1.200** بقناع شبكة فرعية .**255.255.255.0**
	- البوابة االفتراضية ھي **.10.1.1.1**

يقوم معالج اإلعداد بتھيئة القيم المبدئية كما ھو ُمحدد أعاله. بعد انتھاء المعالج، تتم تھيئة المحول كما يلي:

- يتم تمكين 2SNMPv ويتم إعداد سلسلة المجموعة كما ھو ُمحدد أعاله. يتم تعطيل 3SNMPv بشكل افتراضي.
	- يتم إعداد حساب المستخدم المسؤول كما ھو ُمحدد.
- تتم تھيئة نظام إدارة الشبكة. من محطة اإلدارة، يمكنك الوصول إلى واجھات SNMP وHTTP وCLI. ويجوز لك ً أيضا اختيار السماح لجميع عناوين IP بالوصول إلى واجھات اإلدارة ھذه من خالل اختيار عنوان 0.0.0.0) IP(.
	- تم تمكين DHCP على واجھة اإلدارة خارج النطاق (OOB(.
		- تتم تھيئة عنوان IP لواجھة توجيه 1 VLAN.
			- تتم تھيئة عنوان بوابة افتراضية.

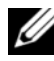

**مالحظة:** في المثال التالي، يتم حصر خيارات المستخدم المحتملة أو القيم االفتراضية في [ ]. إذا قمت بالضغط على <Enter) <إدخال) بدون تحديد أي خيارات، يتم قبول القيمة االفتراضية. ويوجد نص التعليمات بين قوسين.

**مثال وحدة تحكم معالج اإلعداد السھل من EMC Dell**

<span id="page-17-0"></span>يحتوي المثال التالي على تسلسل المطالبات واالستجابات المقترنة بتشغيل مثال لجلسة **معالج اإلعداد** درجة سابقا. **السھل من EMC Dell**، باستخدام قيم اإلدخال ُ الم ً

بعد إتمام المحول االختبار الذاتي عند بدء التشغيل (POST (وتمھيده، يظھر الحوار التالي: Unit 1 - Waiting to select management unit)>

Dell SupportAssist EULA

 I accept the terms of the license agreement. You can reject the license agreement by configuring this command 'eula-consent support-assist reject'.

By installing SupportAssist, you allow Dell to save your contact information (e.g. name, phone number and/or email address) which would be used to provide technical support for your Dell products and services Dell may use the information for providing recommendations to improve your IT infrastructure. Dell SupportAssist also collects and stores machine diagnostic information, which may include but is not limited to configuration information, user supplied contact information, names of data volumes, IP addresses, access control lists, diagnostics & performance information, network configuration information, host/server configuration & performance information and related data (Collected Data) and transmits this information to Dell. By downloading SupportAssist and agreeing to be bound by these terms and the Dell end user license agreement, available at: http://www.dell.com/aeula, you agree to allow Dell to provide remote monitoring services of your IT environment and you give Dell the right to collect the Collected Data in accordance with Dell's Privacy Policy, available at:

http://www.dell.com/privacypolicycountryspecific, in order to enable the performance of all of the various functions of SupportAssist during your entitlement to

receive related repair services from Dell. You further agree to allow Dell to transmit and store the Collected Data from SupportAssist in accordance with these terms. You agree that the provision of SupportAssist may involve international transfers of data from you to Dell and/or to Dell's affiliates, subcontractors or business partners. When making such transfers, Dell shall ensure appropriate protection is in place to safeguard the Collected Data being transferred in connection with SupportAssist. If you are downloading SupportAssist on behalf of a company or other legal entity, you are further certifying to Dell that you have appropriate authority to provide this consent on behalf of that entity. If you do not consent to the collection, transmission and/or use of the Collected Data, you may not download, install or otherwise use SupportAssist.

AeroHive HiveManager NG EULA

This switch includes a feature that enables it to work with HiveManager (an optional management suite), by sending the switch's service tag number and IP Address to HiveManager to authenticate your entitlement to use HiveManager. If you wish to disable this feature, you should run command 'eula-consent hiveagent reject' immediately upon powering up the switch for the first time, or at any time thereafter.

Applying Global configuration, please wait...

#### Welcome to Dell Easy Setup Wizard

The setup wizard guides you through the initial switch configuration, and gets you up and running as quickly as possible. You can skip the setup wizard, and enter CLI mode to manually configure the switch. You must respond to the next question to run the setup wizard within 60 seconds, otherwise the system will continue

with normal operation using the default system configuration. Note: You can exit the setup wizard at any point by entering [ctrl+z].

Would you like to run the setup wizard (you must answer this question within 60 seconds)? [Y/N] **y**

Step 1:

The system is not set up for SNMP management by default. To manage the switch using SNMP (required for Dell Network Manager) you can

- . Set up the initial SNMP version 2 account now.
- . Return later and set up other SNMP accounts. (For more information on setting up an SNMP version 1 or 3 account, see the user documentation).

Would you like to set up the SNMP management interface now? [Y/N] **y**

To set up the SNMP management account you must specify the management system IP address and the "community string" or password that the particular management system uses to access the switch. The wizard automatically assigns the highest access level [Privilege Level 15] to this account. You can use Dell Network Manager or other management interfaces to change this setting, and to add additional management system information later. For more information on adding management systems, see the user documentation.

To add a management station:

Please enter the SNMP community string to be used. [public]: **public**

**مالحظة:** إذا تمت تھيئته، يتم تعيين مستوى الوصول االفتراضي على أعلى وصول متاح لواجھة إدارة SNMP. سيتم تفعيل 2SNMPv ً مبدئيا فقط. يتم تعطيل 3SNMPv حتى تعود لتھيئة وصول األمان لـ 3SNMPv) مثال معرف المحرك والمنظر، إلخ).

Please enter the IP address of the Management System (A.B.C.D) or wildcard (0.0.0.0) to manage from any Management Station. [0.0.0.0]: **10.1.2.100** Step 2: Now we need to set up your initial privilege (Level 15) user account. This account is used to login to the CLI and Web interface. You may set up other accounts and change privilege levels later. For more information on setting up user accounts and changing privilege levels, see the user documentation. To set up a user account: Please enter the user name. [root]:**admin** Please enter the user password: **\*\*\*\*\*\*\*\*** Please reenter the user password: **\*\*\*\*\*\*\*\***

Step 3:

Next, an IP address is set up on the VLAN 1 routing interface.

You can use the IP address to access the CLI, Web interface, or SNMP interface of the switch.

To access the switch through any Management Interface you can

- . Set up the IP address for the Management Interface.
- . Set up the default gateway if IP address is manually configured on the routing interface.

Would you like to set up the Out-Of-Band interface now? [Y/N] **y**

Please enter the IP address of the device (A.B.C.D) or enter "DHCP" (without the quotes) to automatically request an IP address from the network DHCP server.

[192.168.2.1]: **dhcp**

Step 4: Would you like to set up the VLAN1 routing interface now? [Y/N] **y** Please enter the IP address of the device (A.B.C.D) or enter "DHCP" (without the quotes) to automatically request an IP address from the network DHCP server: **10.1.1.200** Please enter the IP subnet mask (A.B.C.D or /nn): **255.255.255.0** Step 5: Finally, set up the default gateway. Please enter the IP address of the gateway from which this network is reachable. [0.0.0.0]: **10.1.1.1** This is the configuration information that has been collected: SNMP Interface = "public"@10.1.2.100 User Account setup = admin Password = \*\*\*\*\*\*\*\* VLAN1 Router Interface IP = 10.1.1.200 255.255.255.0 Default Gateway = 10.1.1.1 Step 6: If the information is correct, please enter (Y) to save the configuration and copy the settings to the start-up configuration file. If the information is incorrect, enter (N) to discard the configuration and restart the wizard: [Y/N] **y** Thank you for using the Dell Easy Setup Wizard. You will now enter CLI mode. Applying Interface configuration, please wait...

#### **الخطوات التالية**

<span id="page-22-0"></span>بعد إكمال التھيئة المبدئية المبينة في ھذا القسم، يمكنك توصيل المنفذ الموجود خارج النطاق بشبكة الإدارة لديك للإدارة عن بُعد خارج النطاق، أو يمكنك توصيل أي من منافذ المحول في اللوحة الأمامية بشبكة إنتاج لإلدارة داخل النطاق عن ُبعد.

إذا قمت بتحديد DHCP للواجھة خارج النطاق (OOB (أو لعنوان IP الخاص بواجھة إدارة VLAN ،1 فستحتاج الواجھة إلى عنوان IP الخاص بھا من خادم DHCP على الشبكة. الكتشاف عنوان IP المخصص ديناميكيًا، استخدم اتصال منفذ وحدة التحكم لإصدار الأمر التالي:

- فيما يخص الواجھة خارج النطاق (OOB(، أدخل األمر **of-out interface ip show-** .**band**
	- لواجھة توجيه 1 VLAN، أدخل **interface ip show) إظھار واجھة IP(**.

للوصول إلى واجھة مسؤول المحول المزود ببرنامج OpenManage من Dell، أدخل عنوان IP لواجھة اإلدارة خارج النطاق في حقل مستعرض الويب أو أدخل عنوان IP الخاص بواجھة إدارة 1 VLAN في حقل العنوان بمستعرض الويب. فيما يخص وصول اإلدارة عن ُبعد إلى واجھة سطر األوامر (CLI(، أدخل عنوان IP لواجھة اإلدارة خارج النطاق أو عنوان IP لواجھة إدارة 1 VLAN ً في برنامج عميل يعمل ببروتوكول Telnet أو SSH <sub>. وبدلا</sub>ً من ذلك، استمر في استخدام منفذ وحدة التحكم لوصول واجھة سطر األوامر (CLI (المحلية إلى المحول.

يدعم محول ON-EP3000N/ON-ET3000N ميزات التحويل األساسية مثل شبكات االتصاالت المحلية الظاھرية (VLANs (وبرتوكول شجرة التمديد. استخدم واجھة إدارة مستندة على الويب أو واجھة سطر األوامر (CLI (لتھيئة الميزات التي تتطلبھا شبكتك. للحصول على معلومات عن كيفية تھيئة ميزات المحول، راجع دليل تھيئة المستخدم أو دليل واجھة سطر األوامر (CLI (المرجعي المتاح على موقع الدعم: **[support/com.dell](http://support.dell.com/manuals)**.

[www.dell.com | dell.com/support](http://support.dell.com)